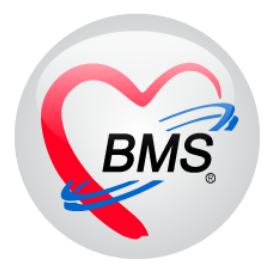

# **คู่มือการใช้งานโปรแกรม BMS-HOSxP XE**

# **ระบบงาน Orthodontic**

# **โรงพยาบาลทันตกรรม มหาวิทยาลัยสงขลานครินทร์**

**บริษัท บางกอก เมดิคอลซอฟต์แวร์ จ ากัด**

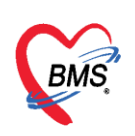

#### **ระบบงาน Orthodontic**

**Orthodontic (ทันตกรรมจัดฟัน)** เป็นเมนูที่เกี่ยวข้องกับข้อมูลการจัดฟันของคนไข้ **การเพิ่มข้อมูล Orthodontic (ทันตกรรมจัดฟัน)** มีขั้นตอนดังนี้

1.เลือกเมนู Orthodontic จากนั้นกดปุ่ม เพิ่ม เพื่อเพิ่มข้อมูล Orthodontic

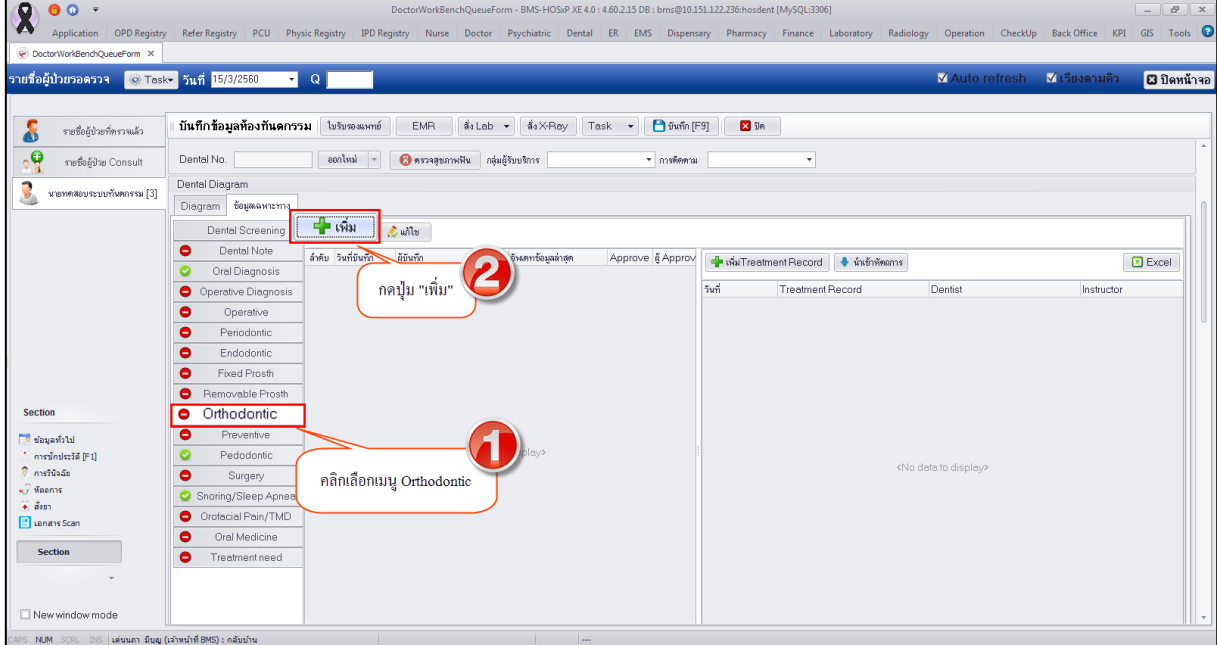

**แสดงหน้าจอเมนู Orthodontic**

2.ระบบจะเปิดหน้าจอ ORTHODONTIC CLINIC (คลินิกจัดฟัน) เพื่อให้ลงข้อมูลการตรวจรักษาของคนไข้ ใน หน้าจะประกอบไปด้วยเมนู ดังต่อไปนี้

**2.1.General information** การเพิ่มข้อมูล General information มีขั้นตอนดังนี้

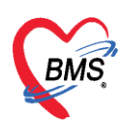

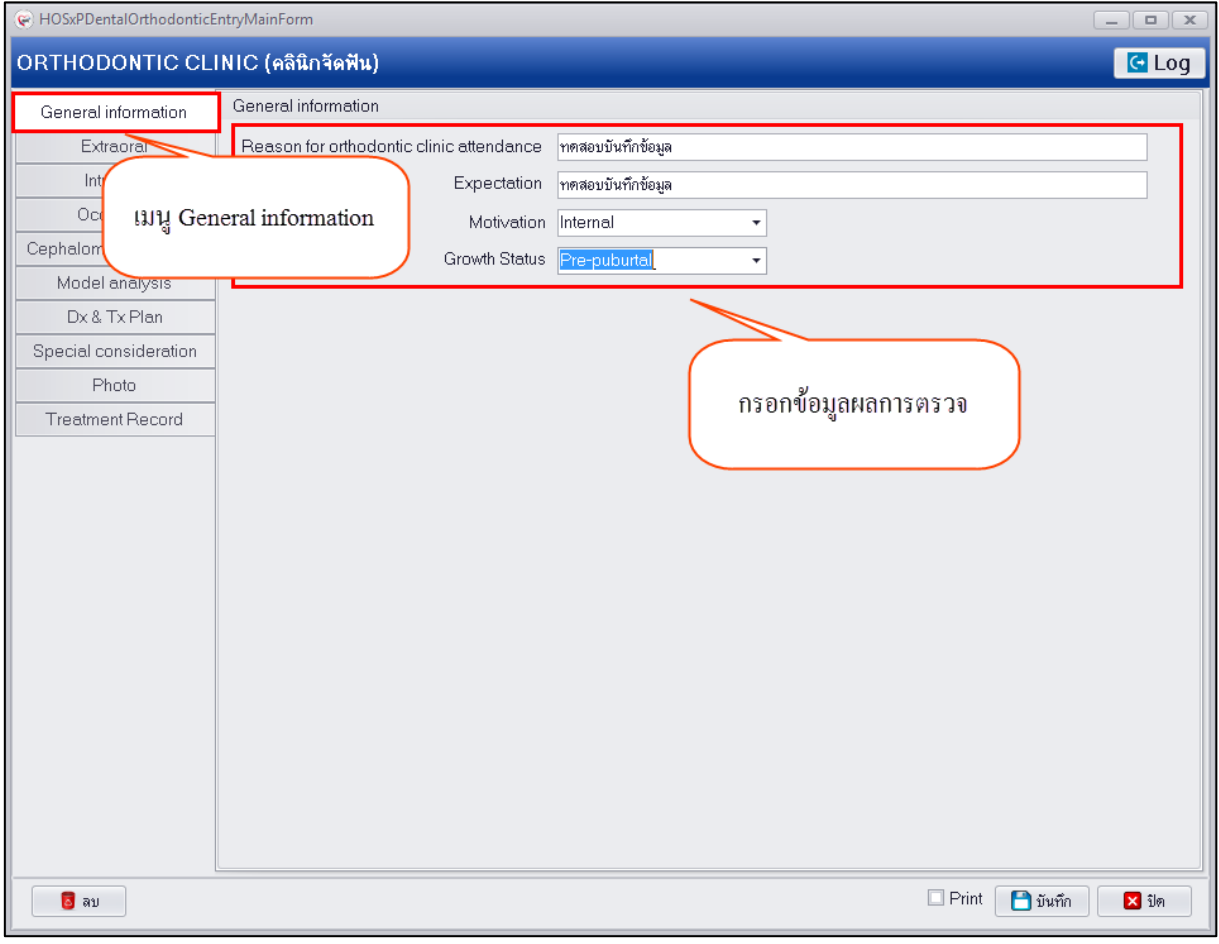

**แสดงหน้าจอการเพิ่มข้อมูล General information** 

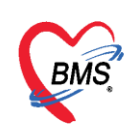

#### 2.2.Extraoral เป็นการบันทึกข้อมูลผลการตรวจภายนอกที่พบสามารถทำการบันทึกข้อมูลผลการตรวจได้ที่

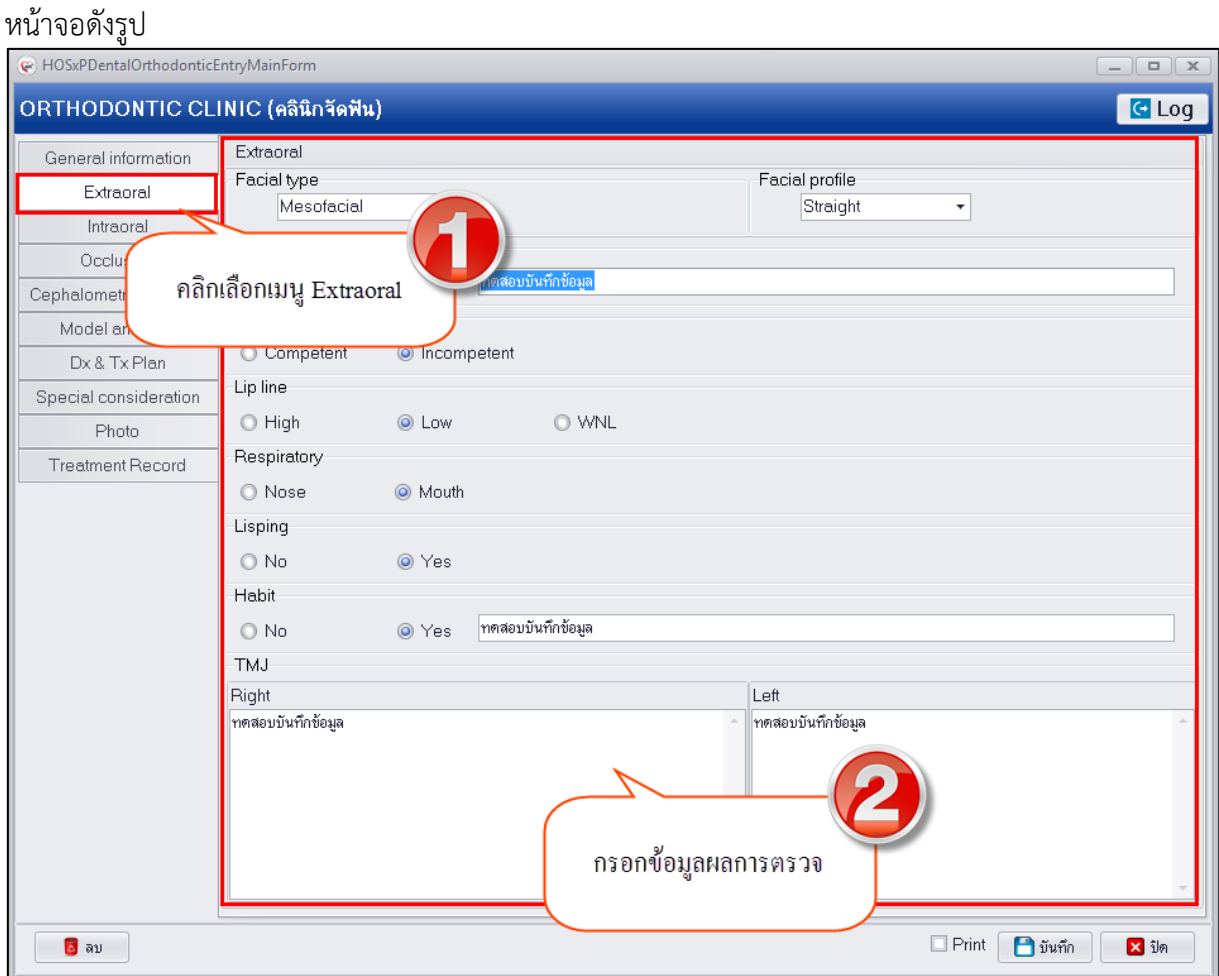

#### **แสดงหน้าจอการเพิ่มข้อมูล Extraoral**

**2.3.Intraoral** เป็นการบันทึกข้อมูลผลการตรวจภายในที่พบสามารถท าการบันทึกข้อมูลผลการตรวจได้ที่ หน้าจอดังรูป

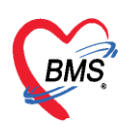

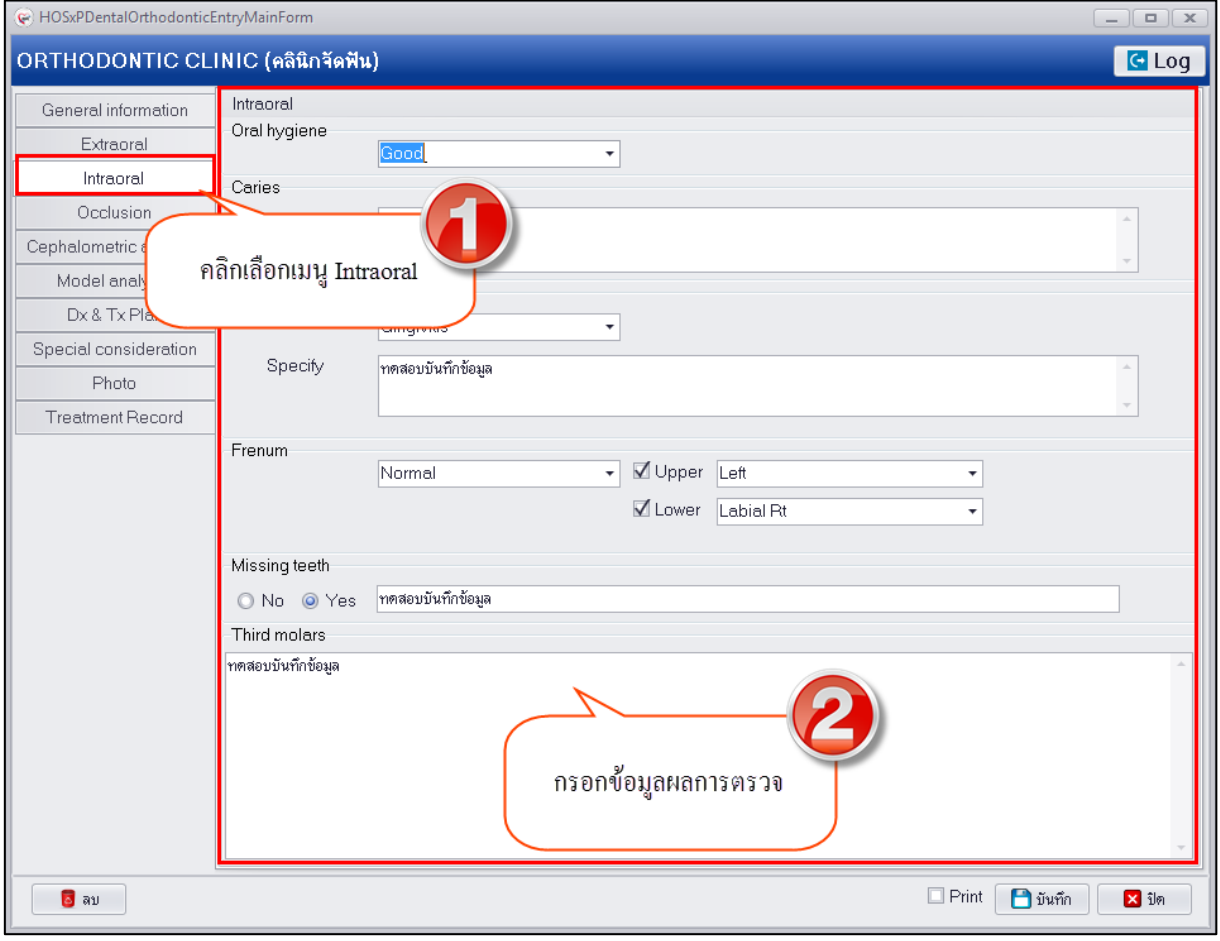

### **แสดงหน้าจอการเพิ่มข้อมูล Intraoral**

2.4.Occlusion เป็นการบันทึกข้อมูลผลการตรวจการสบกันของฟันสามารถทำการบันทึกข้อมูลผลการตรวจ ได้ที่หน้าจอดังรูป

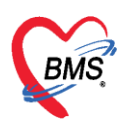

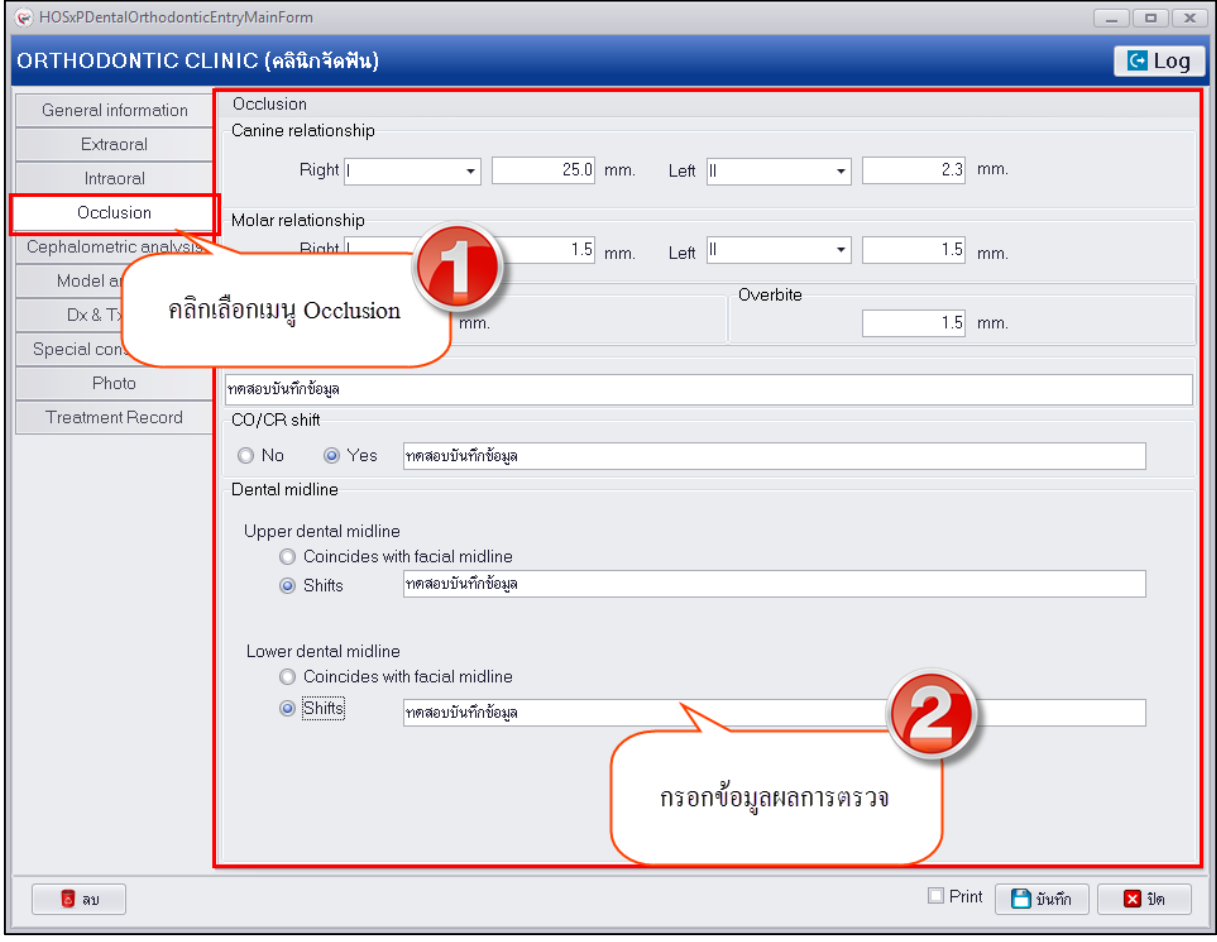

**แสดงหน้าจอการเพิ่มข้อมูล Occlusion**

**2.5.Cephalometic analysis** สามารถบันทึกข้อมูลผลการตรวจได้ดังรูป

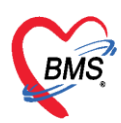

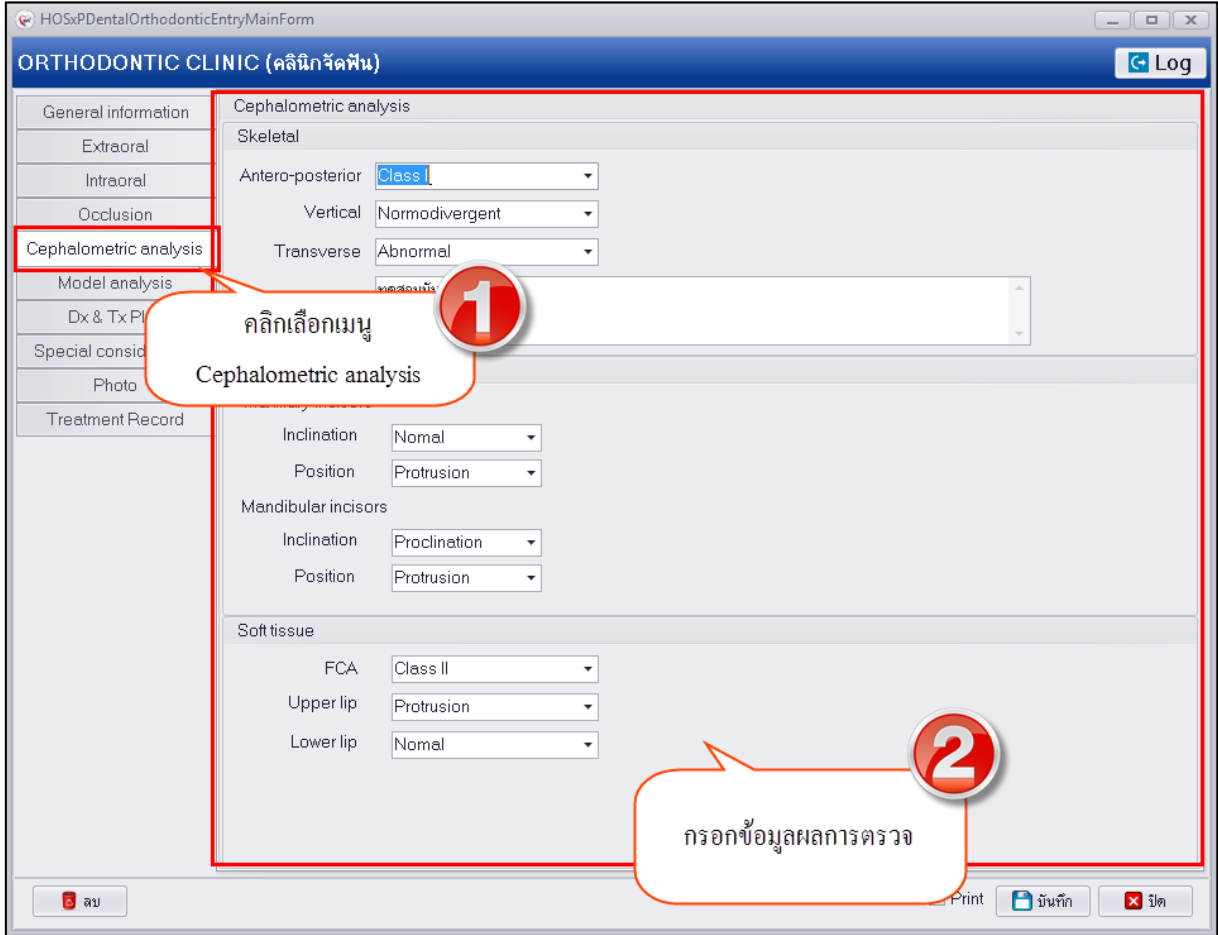

#### **แสดงหน้าจอการเพิ่มข้อมูล Cephalometic analysis**

**2.6.Model analysis** สามารถบันทึกข้อมูลผลการตรวจได้ดังรูป

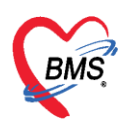

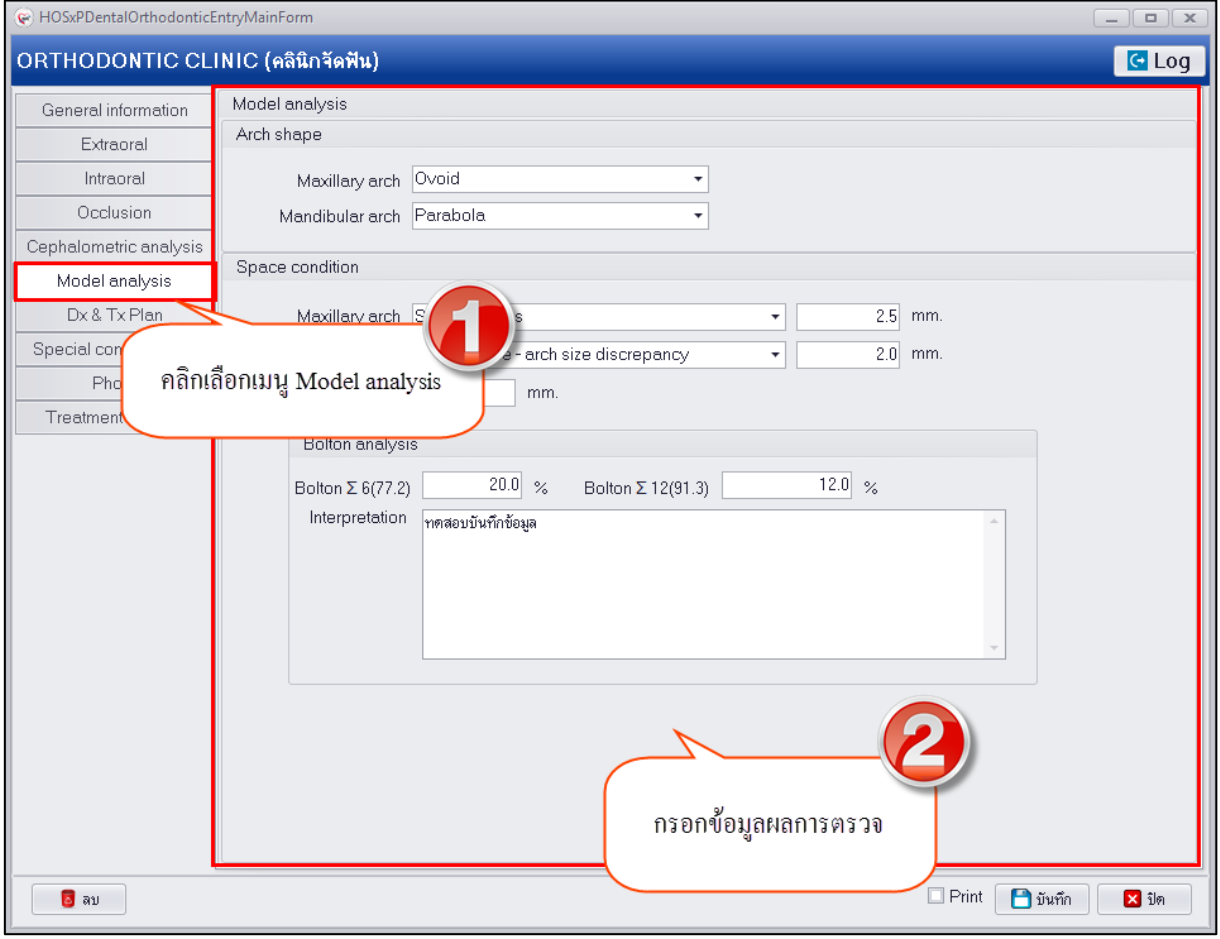

**แสดงหน้าจอการเพิ่มข้อมูล Model analysis**

**2.7.Dx & TxPlan** การเพิ่มข้อมูล Dx & TxPlan สามารถบันทึกข้อมูลโดยเลือกจาก Template ที่สร้างไว้ได้ โดยกดปุ่ม "Template" ระบบจะเปิดหน้าจอให้เลือกรายการ Template ที่สร้างไว้จากนั้นกดปุ่ม "ตกลง"

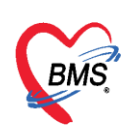

# เพื่อนำ Template นั้นมาใช้ดังรูป

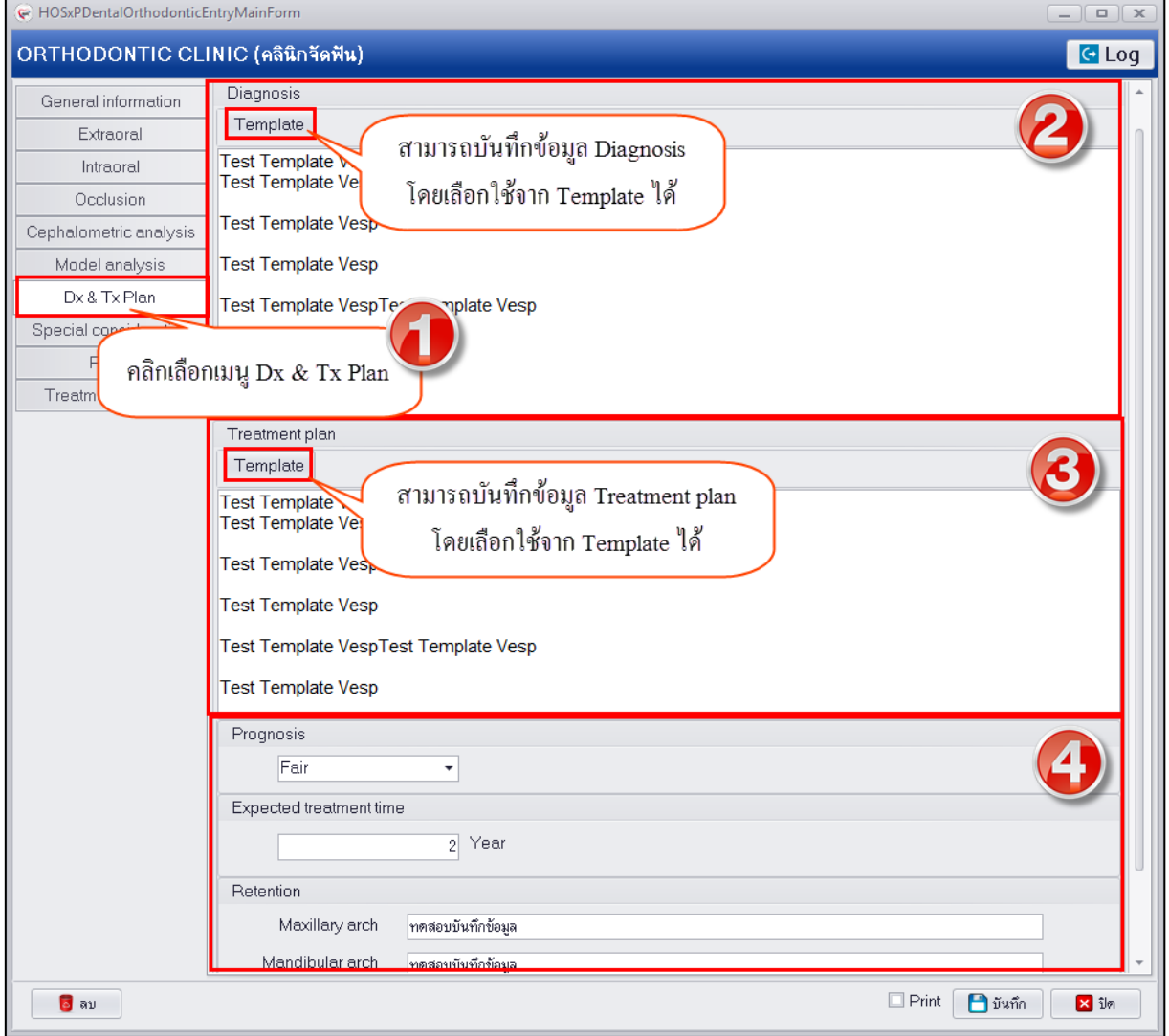

### **แสดงหน้าจอการเพิ่มข้อมูล Dx & Tx Plan**

**2.8.Special consideration** การเพิ่มข้อมูล Special consideration สามารถบันทึกข้อมูลโดยเลือกจาก Template ที่สร้างไว้ได้โดยกดปุ่ม "Template" ระบบจะเปิดหน้าจอให้เลือกรายการ Template ที่สร้างไว้ จากนั้นกดปุ่ม "ตกลง" เพื่อนำ Template นั้นมาใช้ดังรูป

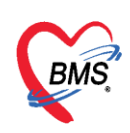

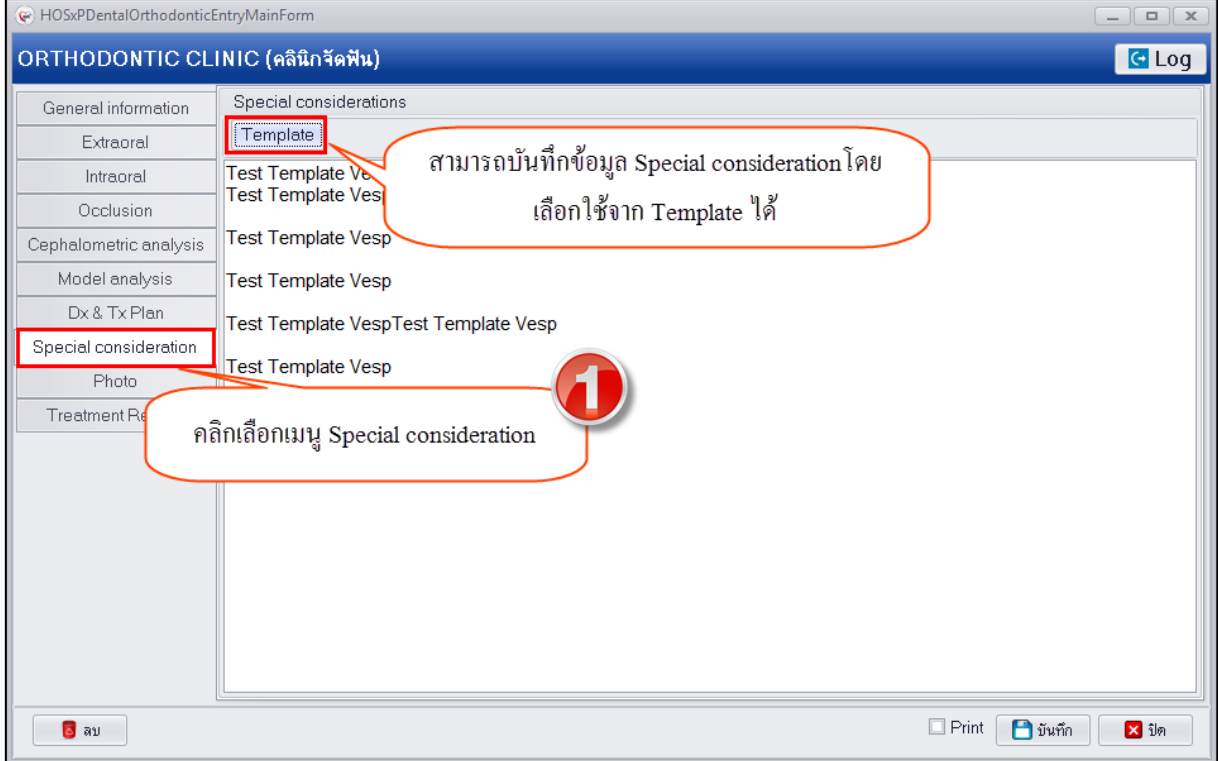

#### **แสดงหน้าจอการเพิ่มข้อมูล Special consideration**

# **2.9.Photo** การเพิ่มข้อมูล Photo มีขั้นตอนดังนี้

กดปุ่ม Browse ระบบจะแสดงหน้าจอให้เลือกรูปที่ต้องการนำมาใช้ ให้คลิ๊กเลือกรูปภาพแล้วกดปุ่ม Open

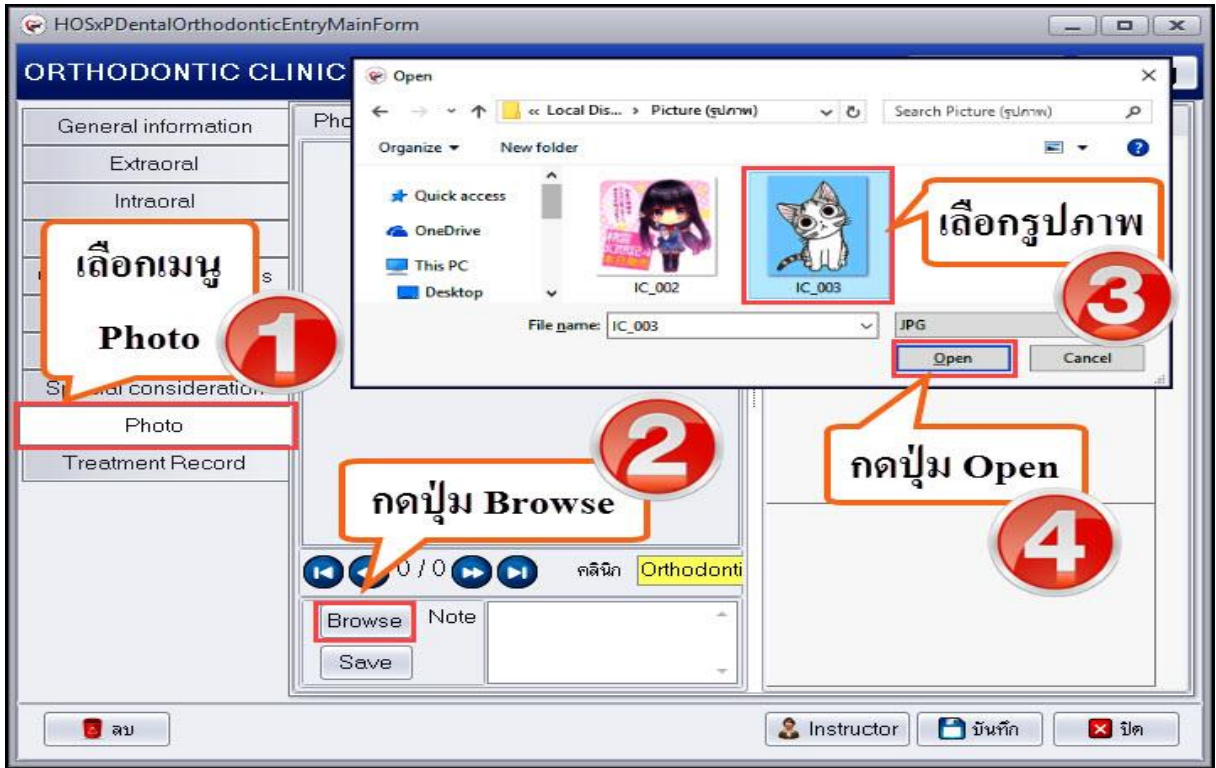

# **แสดงหน้าจอการเพิ่มข้อมูล Photo**

เอกสารฉบับนี้จัดท าขึ้นส าหรับโรงพยาบาลทันตกรรม มหาวิทยาลัยสงขลานครินทร์เท่านั้น ห้ามเผยแพร่โดยมิได้รับอนุญาต Copyright By Bangkok Medical Software Co.,Ltd 9

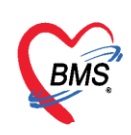

หลังจากได้รูปภาพที่ต้องการนำมาใช้แล้ว ให้กดปุ่ม Save รูปภาพจะไปแสดงในช่อง Photo list แสดงว่าลง รูปภาพที่เลือกเรียบร้อยแล้ว

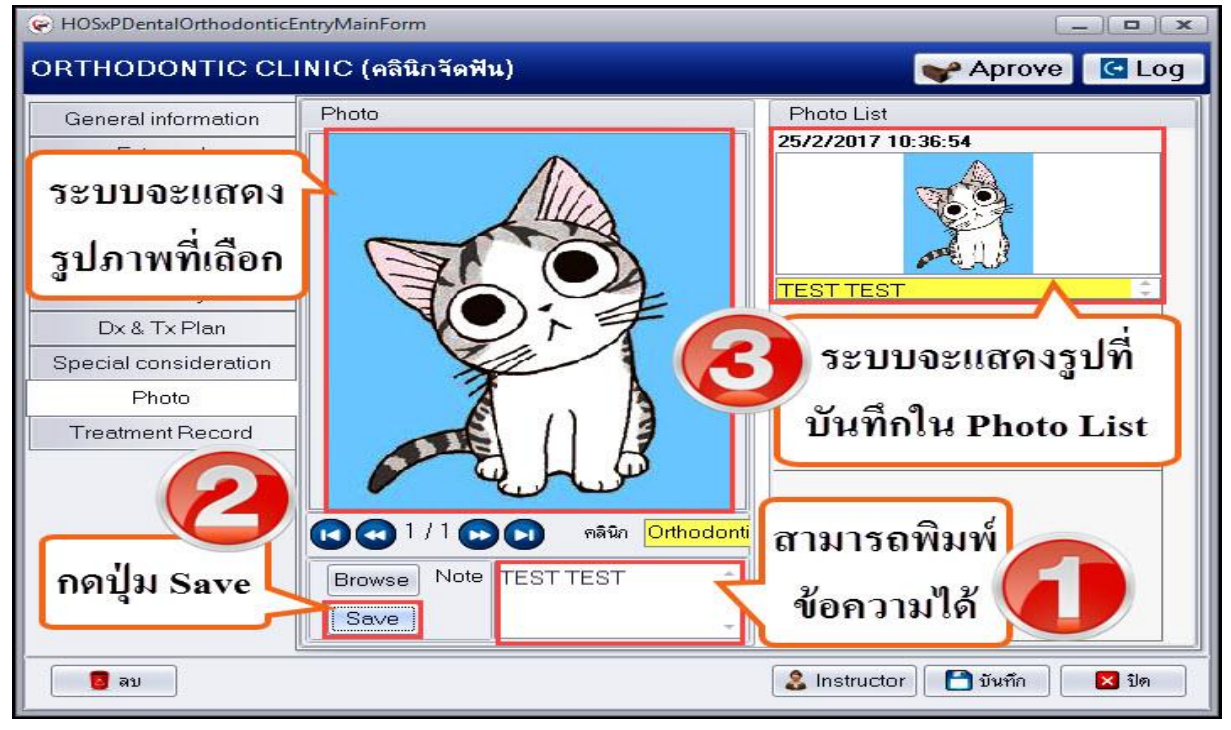

**แสดงหน้าจอการเพิ่มข้อมูล Photo**

**2.10.Treatment Record** กรณีที่มีการบันทึกแผนการรักษาที่วางแผนเพื่อที่จะรักษาให้กับผู้ป่วยมีวิธีคือกด ปุ่ม "เพิ่ม" เพื่อเปิดหน้าจอบันทึกข้อมูล Treatment Record จากนั้นกรอกข้อมูลรายการแผนการรักษาแล้ว ึกดปุ่ม "บันทึก" ระบบจะทำการเพิ่มข้อมูล Treatment Record ให้ดังรูป

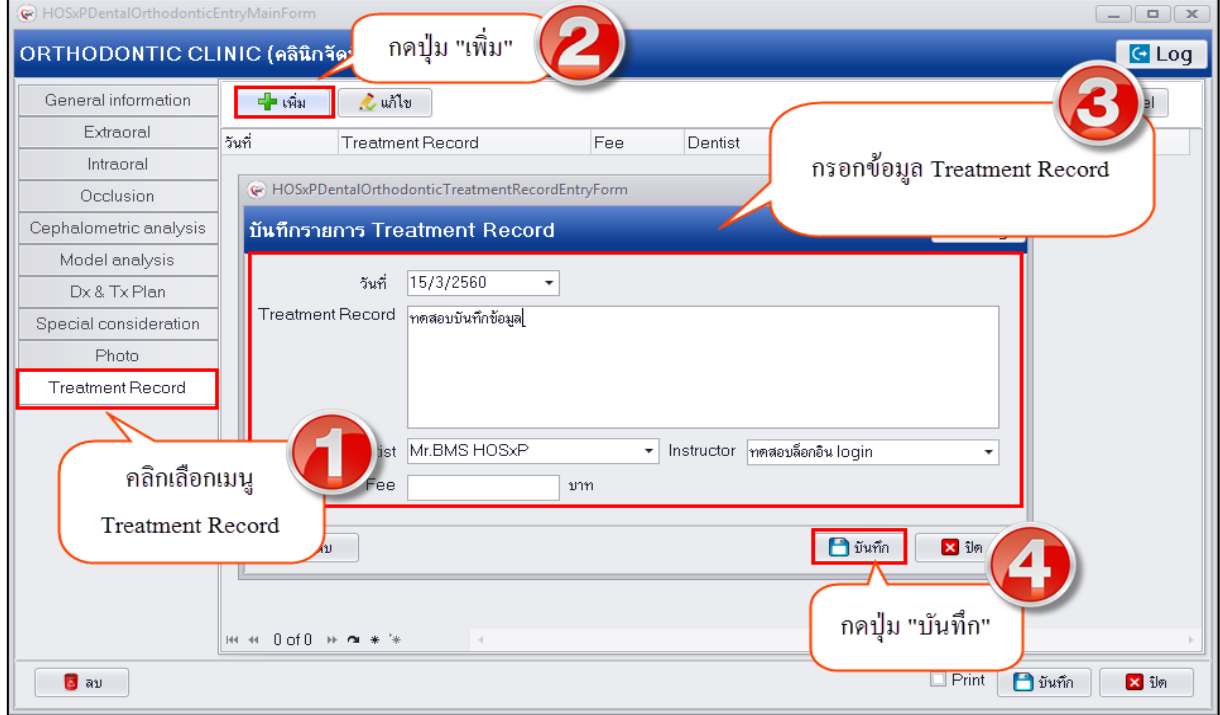

#### **แสดงหน้าจอบันทึกข้อมูล Treatment Record**

เอกสารฉบับนี้จัดท าขึ้นส าหรับโรงพยาบาลทันตกรรม มหาวิทยาลัยสงขลานครินทร์เท่านั้น ห้ามเผยแพร่โดยมิได้รับอนุญาต Copyright By Bangkok Medical Software Co.,Ltd 10

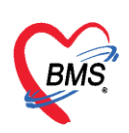

3.เมื่อทำการลงข้อมูลรายละเอียดการตรวจในหน้าจอ ORTHODONTIC CLINIC เสร็จเรียบแล้วให้กดปุ่ม ้บันทึก ระบบจะนำรายชื่อมาแสดงในช่อง ดังภาพ

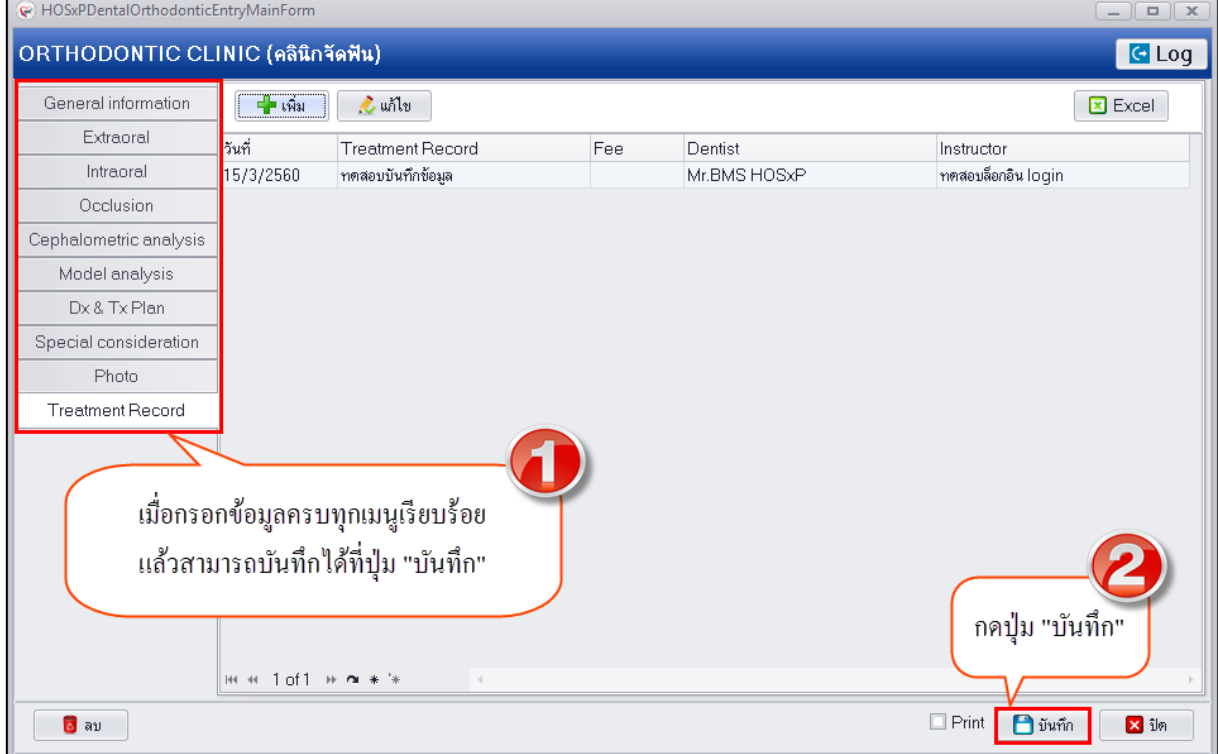

**แสดงหน้าจอการบันทึกข้อมูล Orthodontic**

**การแก้ไขข้อมูล Orthodontic (ทันตกรรมจัดฟัน)** มีขั้นตอนดังนี้

1.เลือกรายการที่ต้องแก้ไข ในเมนู Orthodontic จากนั้นกดปุ่ม แก้ไข

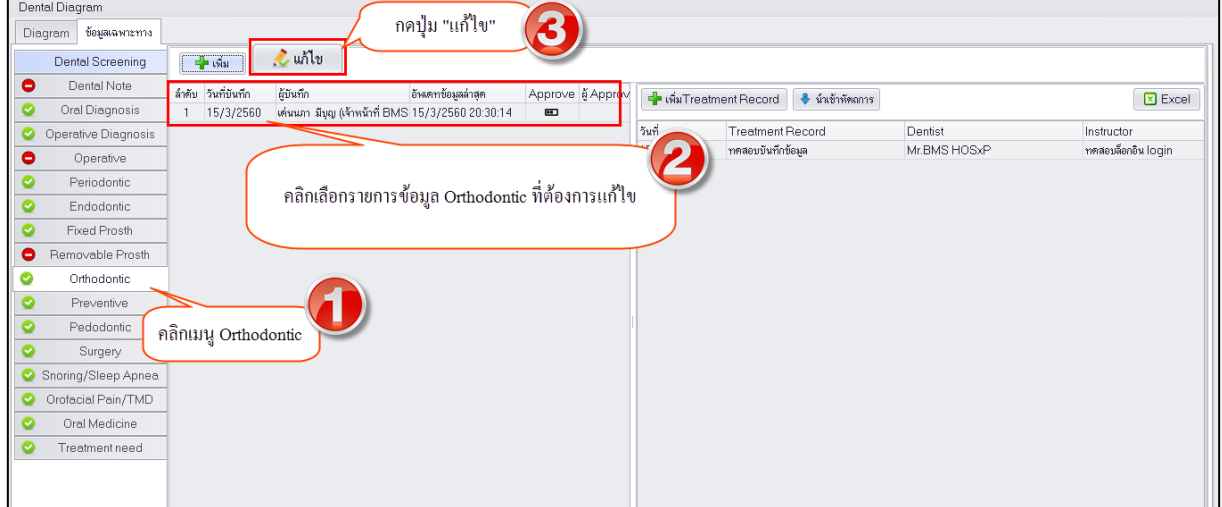

#### **แสดงหน้าจอการแก้ไขข้อมูล Orthodontic**

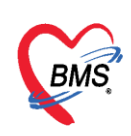

2.ระบบจะแสดงหน้าจอ ORTHODONTIC CLINIC ให้ทำการแก้ไขข้อมูลรายละเอียดการตรวจให้เรียบร้อย เมื่อทำการแก้ไขเสร็จเรียบร้อยแล้วให้กดปุ่ม บันทึก

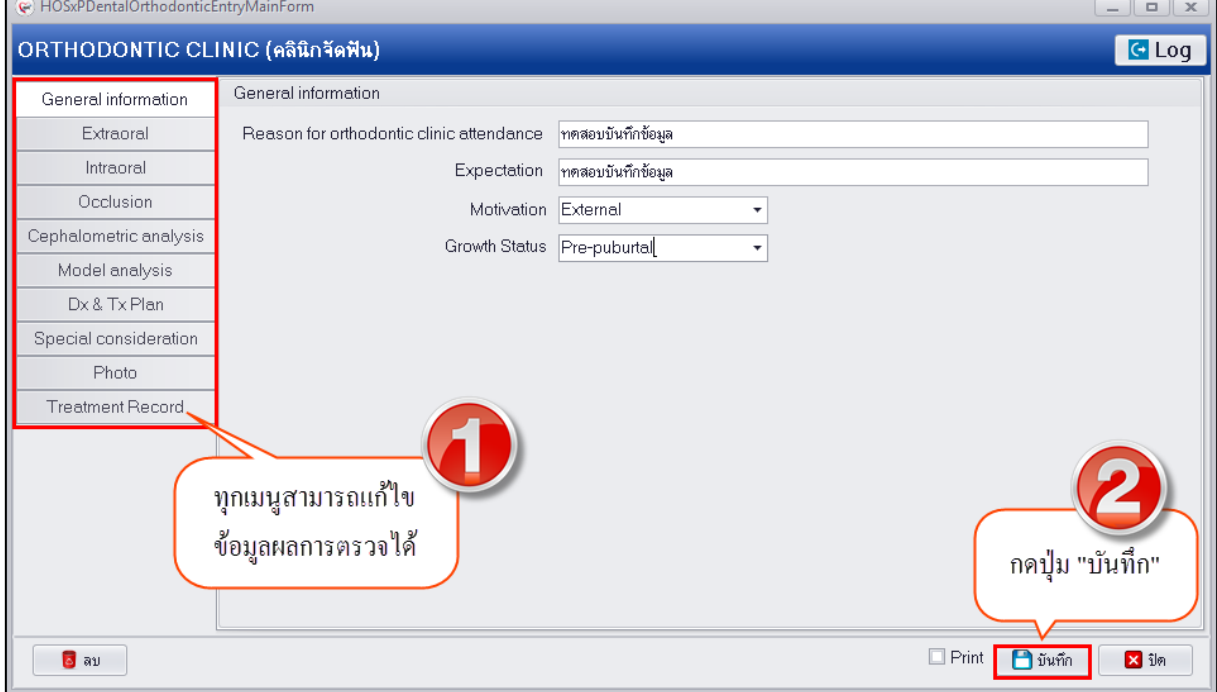

**แสดงหน้าจอการแก้ไขข้อมูล Orthodontic**

#### **การลบข้อมูล Orthodontic (ทันตกรรมจัดฟัน)** มีขั้นตอนดังนี้

เลือกรายการที่ต้องลบ ในเมนู Orthodontic จากนั้นกดปุ่ม แก้ไข ระบบจะแสดงหน้าจอ ORTHODONTIC CLINIC ให้ทำการคลิ๊กที่กดปุ่ม "ลบ" ระบบจะแสดง pop up ยืนยันการลบ ต้องการลบให้กดปุ่ม OK เพื่อ ยืนยันลบข้อมูลระบบจะทำการลบข้อมูลให้ทันที

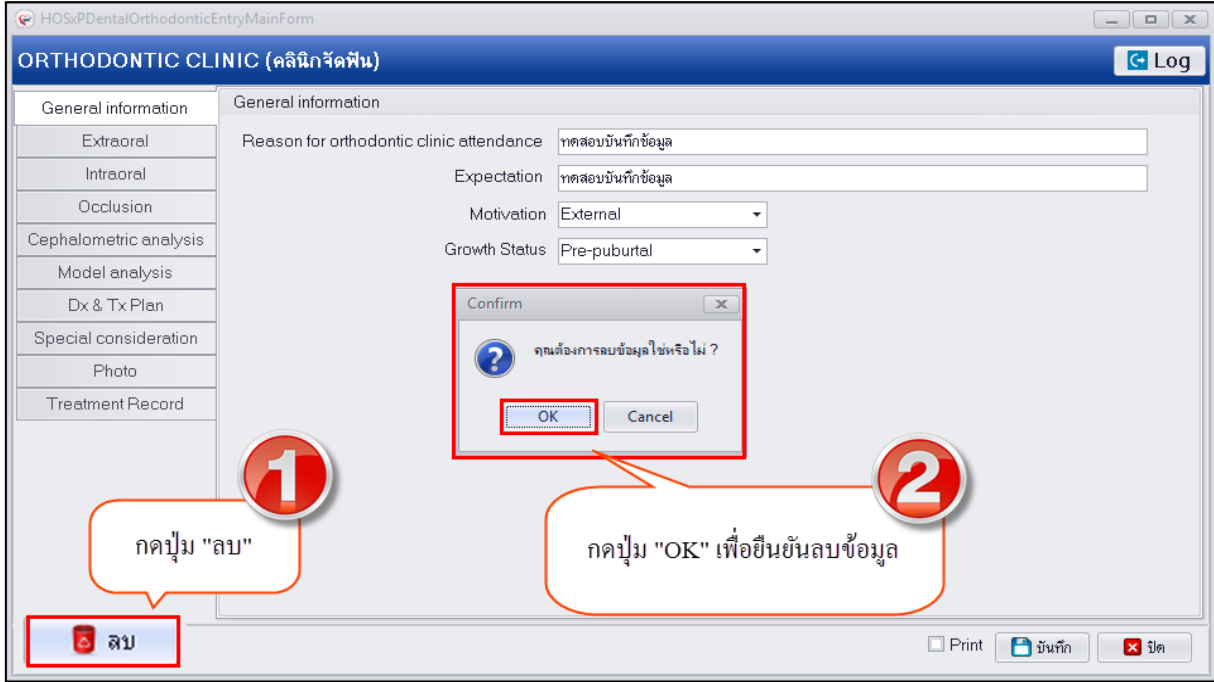

#### **แสดงหน้าจอการลบข้อมูล Orthodontic**

เอกสารฉบับนี้จัดท าขึ้นส าหรับโรงพยาบาลทันตกรรม มหาวิทยาลัยสงขลานครินทร์เท่านั้น ห้ามเผยแพร่โดยมิได้รับอนุญาต Copyright By Bangkok Medical Software Co.,Ltd 12